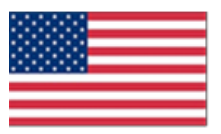

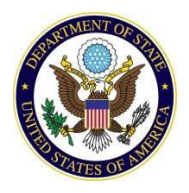

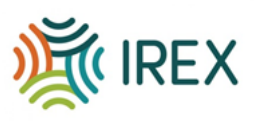

## **FY17 Teaching Excellence and Achievement (TEA) Program & FY17 International Leaders in Education Program (ILEP)** *Online Application Guide for Applicants*

\**Note: Not all participating TEA & ILEP countries are accepting online applications.\* Please confirm with the U.S. Embassy or Fulbright Commission in your country to determine whether the online application is being accepted.* 

## 1. **Register** as a new applicant.

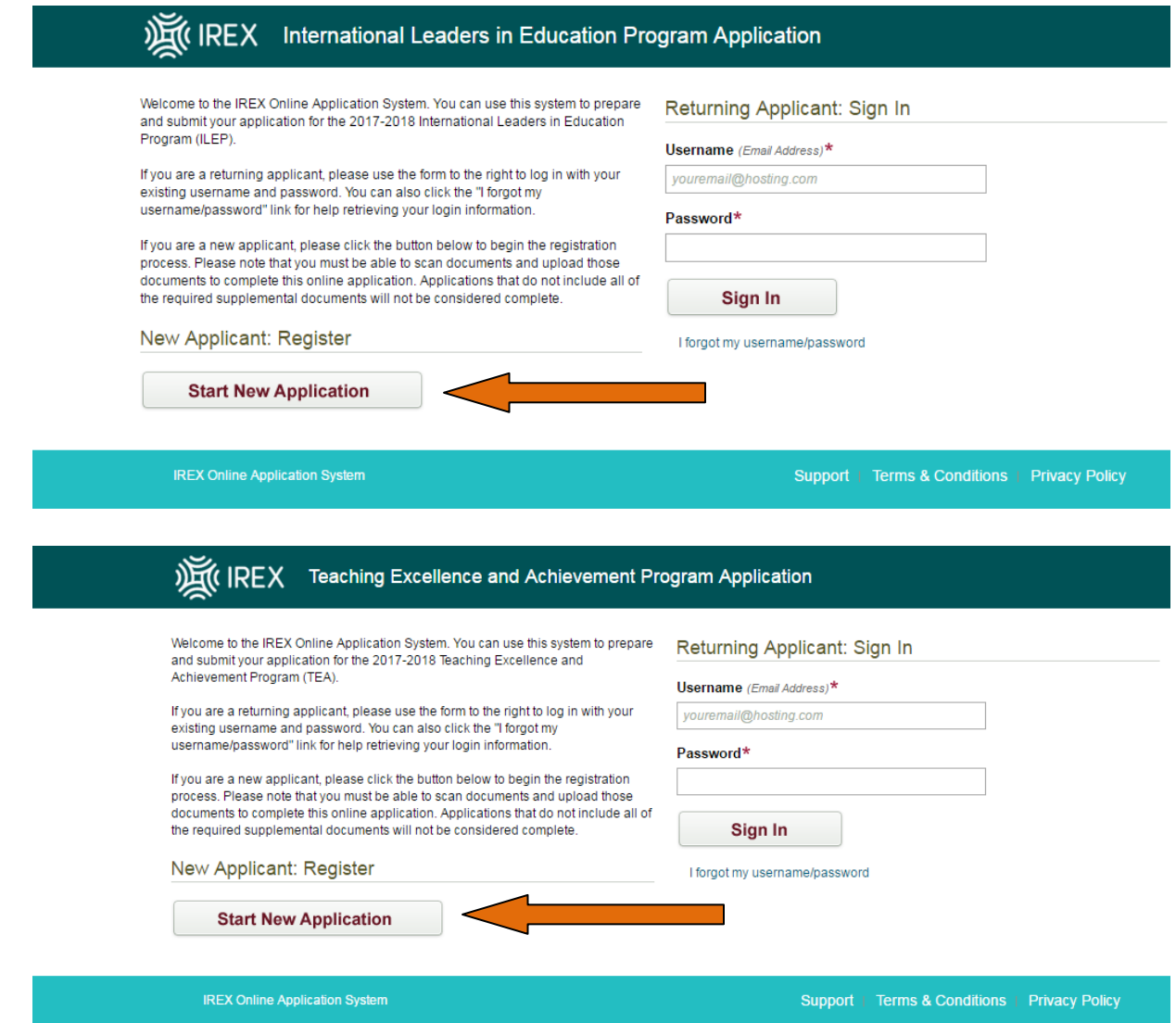

*You do not need to finish the application in one sitting. Remember your login information and you may come back to the application at any time prior to your country specific deadline.* 

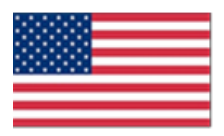

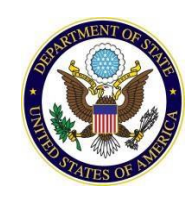

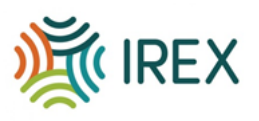

2 . **The home page** allows you to view all of the sections required to submit your application. Please keep track of which of those are complete, in progress, or not yet started.

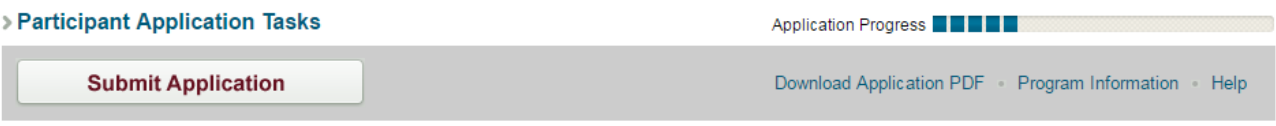

You must complete each of the application sections in the table below before you can submit your application. To complete each section, click the hyperlinked section name or the pencil icon in the far left column. The status information in the far right column indicates which sections are complete, in progress or not started. You can download a printable version of your application by clicking the "Download Application PDF" link in the gray bar above.

You will not be able to submit the application until your referrer has completed the reference questionnaire. After the reference has been submitted, you must log back in to submit the application using the button above.

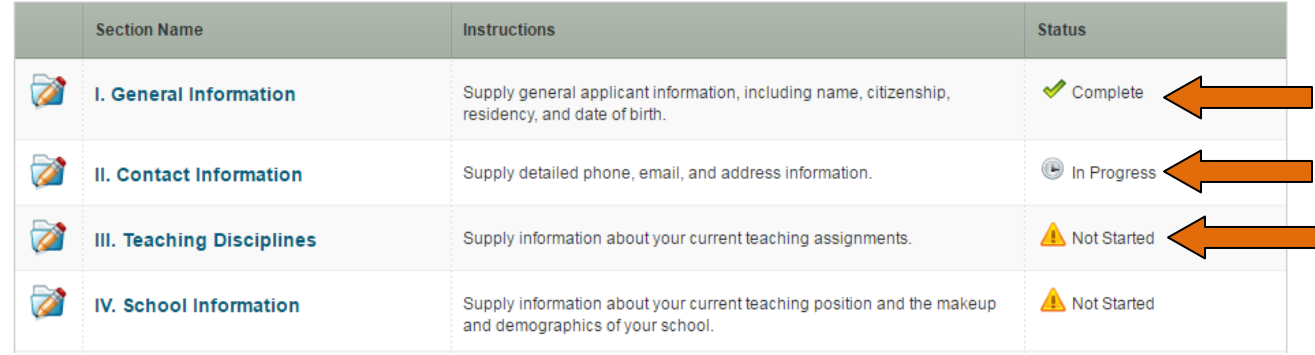

3. Go through **each section** of the application to enter information about yourself. Make sure to Save & Return to the main application page when you are finished with each section.

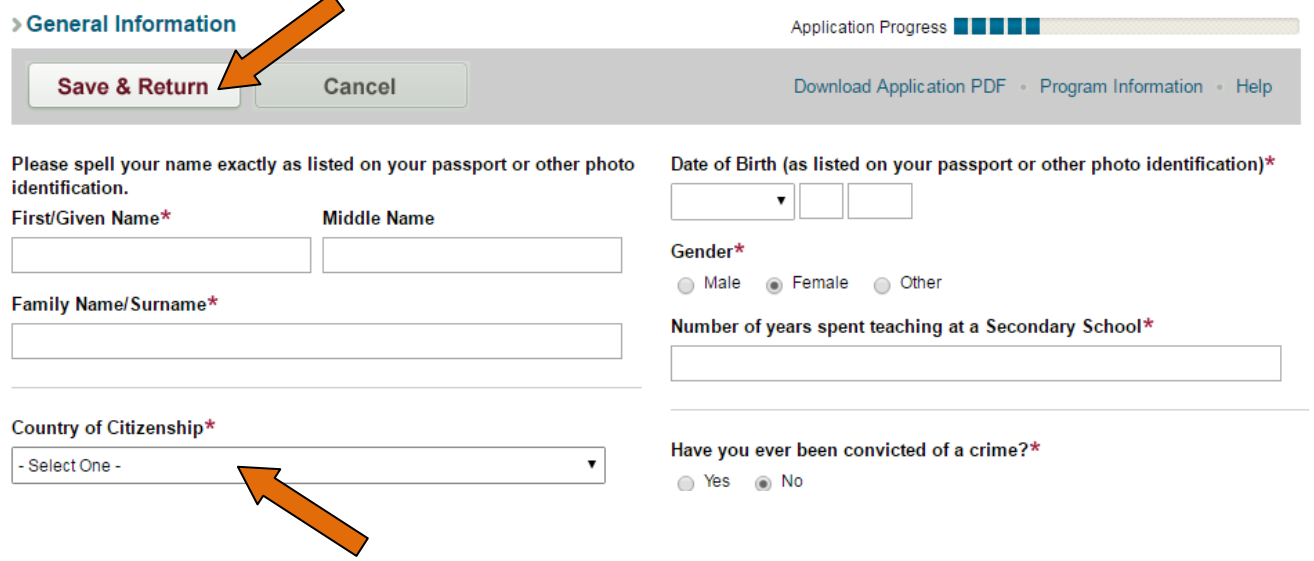

*If your country of citizenship is not accepting online applications, please follow the instructions on screen to access the paper application if prompted.*

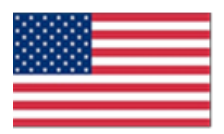

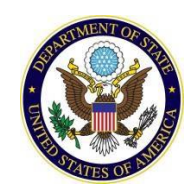

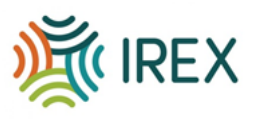

4. **Section XI. Essay Questions:** Please note that there are multiple components of this section. The Statement of Purpose is the most important part of your application.

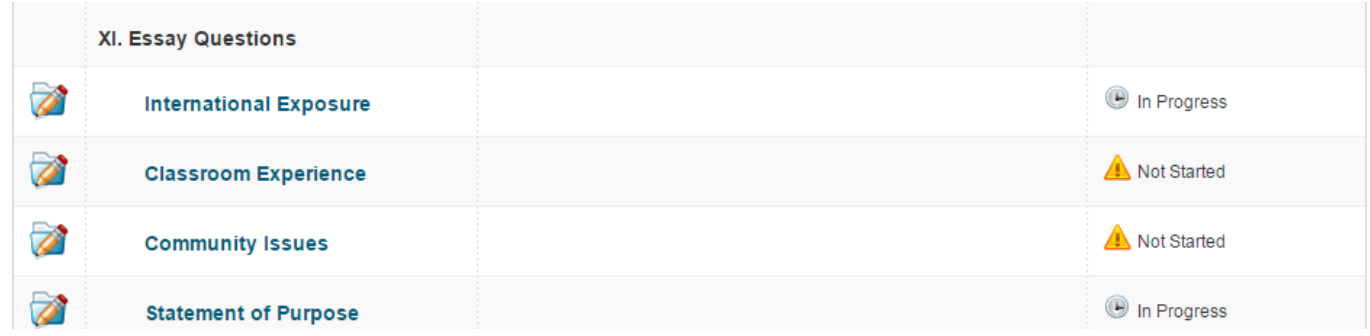

5. **Sections XII and XIII. Institutional Support and Reference Form and Leave Approval Form**: In these sections, please download and print the Institutional Support and Reference Form and Leave Approval Form. These forms must be completed and hand-signed for your application to be considered. Your supervisor must fill out the Institutional Support and Reference Form. The School Director at the school where you are currently employed must fill out the Leave Approval Form. Once these forms are completed, upload an electronic copy to the system. These sections are not complete until they are uploaded.

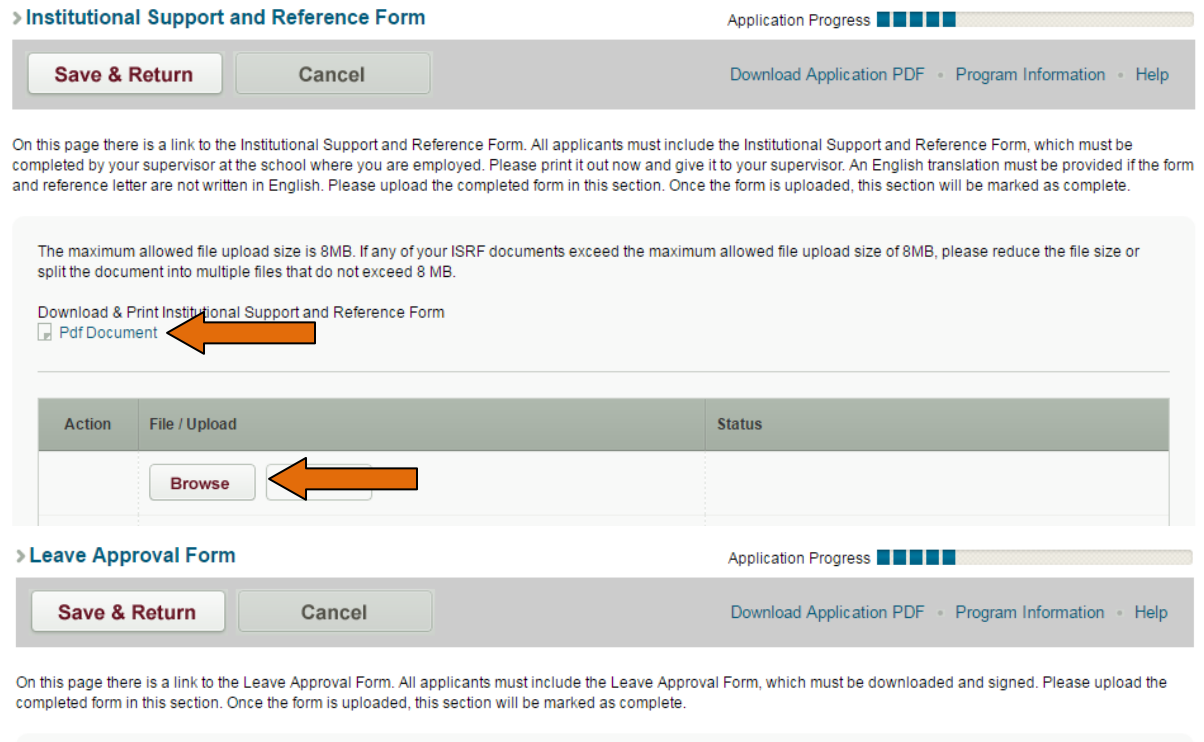

The leave approval form document must be less than 4MB in size and upload to the server in less than 2 minutes. Any upload that takes more than 2 minutes to upload or is larger than 4MB will fail. For best results, please use the smallest possible files that are legible.

Download & Print Leave Approval Form Pdf Document

PLEASE NOTE: Depending upon the speed of your Internet connection, it may take up to several minutes to upload your document. You will see a link to your document in the space below once the upload completes.

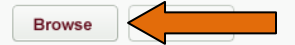

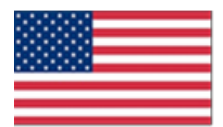

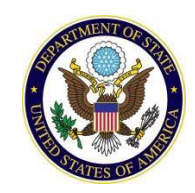

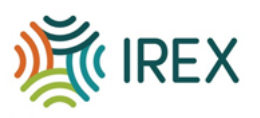

6. **Section XIV. Privacy Policy and Application Certification Statement:** In this section, please download and print the Privacy Policy and Application Certification Statement. Once you sign the form, upload an electronic copy to the system.

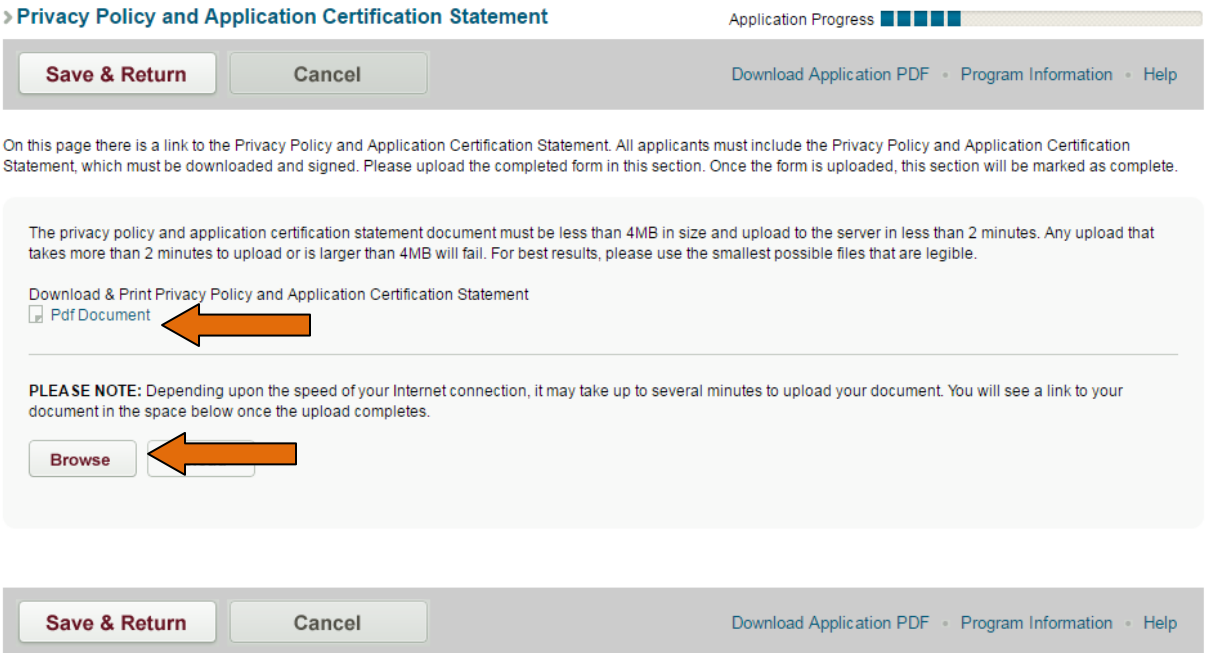

7. **Section XV. Supplemental Documents**: If you would like to upload any other documents that you feel strengthen your application, please do so here.

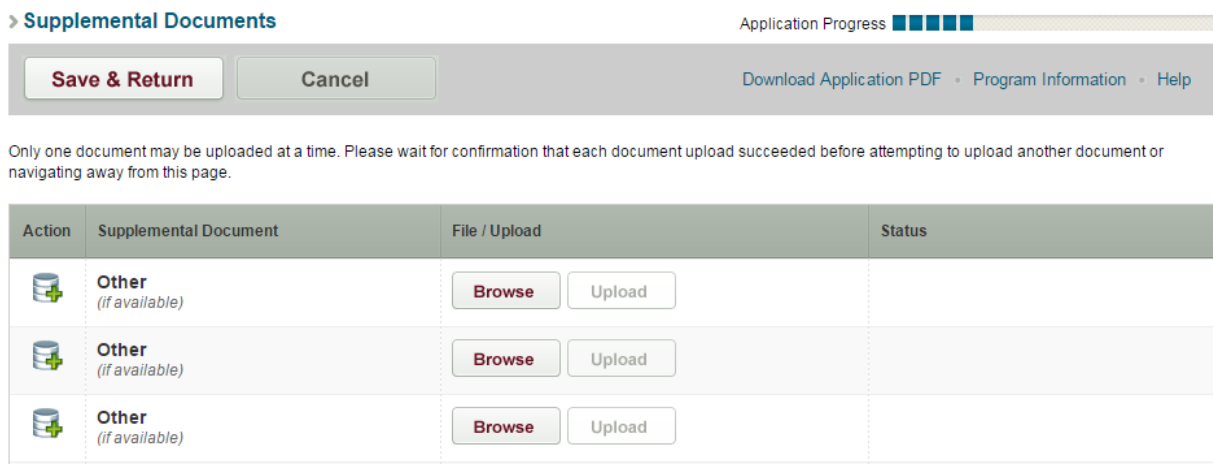

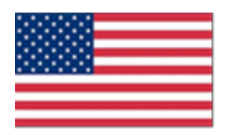

 $\overline{a}$ 

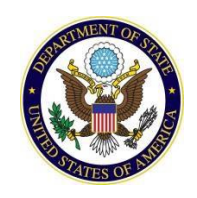

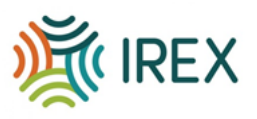

8. When you have **completed all sections**, click "Download Application PDF" to save a copy of your application for your records. Finally click "Submit Application". The screen will show a preview of your application. Review the information. If you have no further changes, click "Submit Application" a second time and your application will be submitted.  $\mathcal{C}^{\mathcal{A}}$ 

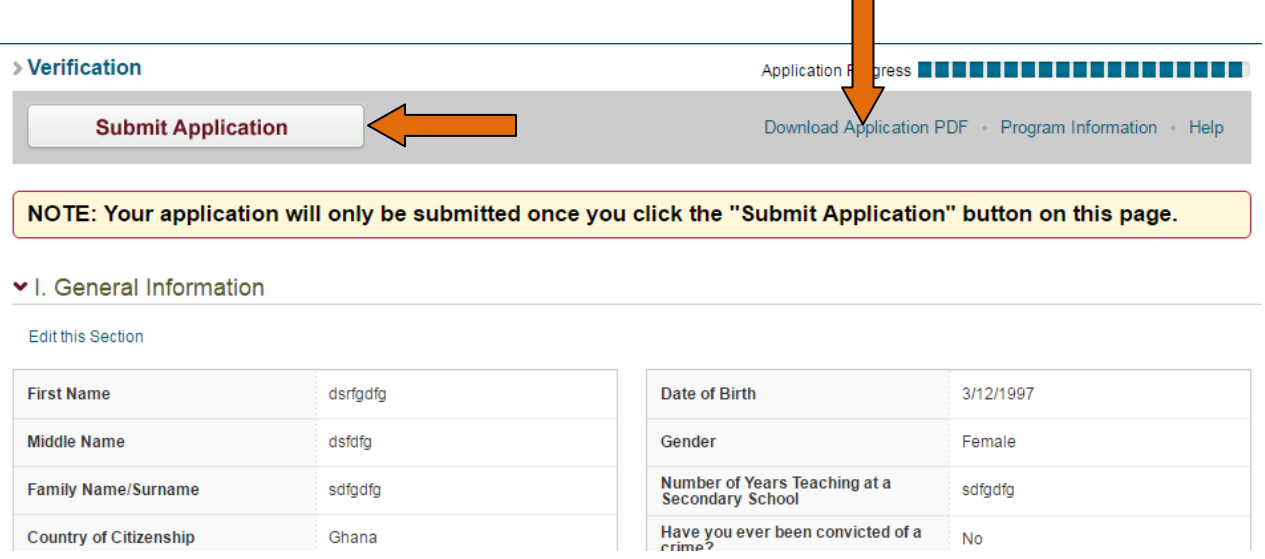

9. You will see a message on the screen verifying that you have **submitted your application**.

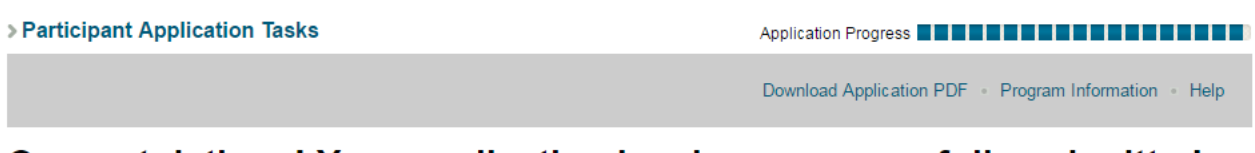

## Congratulations! Your application has been successfully submitted.

You may no longer edit your information. You may still download a printable version of your application by clicking the "Download Application PDF" link in the gray bar above.

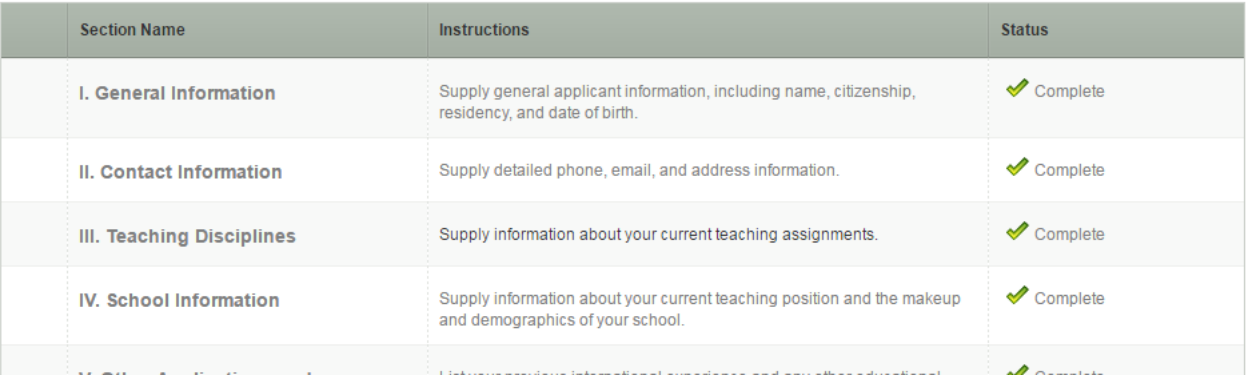

*If you have difficulties with the online application, please email IREX at [ilep@irex.org](mailto:ilep@irex.org) for the International Leaders in Education Program (ILEP) or [teaglobal@irex.org](mailto:teaglobal@irex.org) for the Teaching Excellence and Achievement (TEA) Program.*